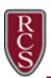

## Connecting to the RCS Wireless Network

The RCS wireless network is available for most modern phones, tablets and computers. This includes devices running modern versions of Windows, Mac OS, IOS and Android. You can log in to the network with your Rochester Schools User ID and password; just enter them where prompted and, if required, accept the Rochester Schools certificate. Find full instructions for common devices below.

#### **WINDOWS**

- 1. Select the Wireless Network icon in the lower right corner of you screen
- 2. Select RCS from the list of available networks
- 3. Click Connect

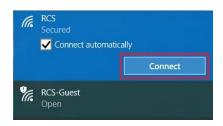

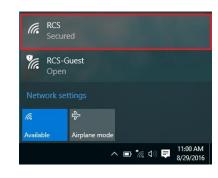

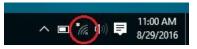

- 4. Enter your RCS User name and Password and click OK
- 5. Click **Connect** to complete the configuration

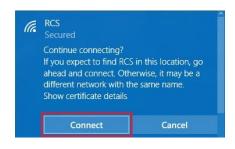

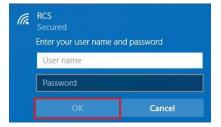

#### **ANDROID**

Follow the steps below to configure RCS on any Android device. Android devices are highly customizable by manufacturers, so your options may have different names and looks.

#### Go to Settings

- 1. Select Wi-Fi
- 2. Select **RCS** from the list of available networks
- 3. Enter the information listed below, if your phone has additional fields to fill, you may leave them blank:
  - EAP method: PFAP
  - Phase 2 authentication: MSCHAPV2
  - Identity: Your RCS username
  - Anonymous identity: Leave blank
  - Wireless password: Your RCS password
- 4. Click Connect

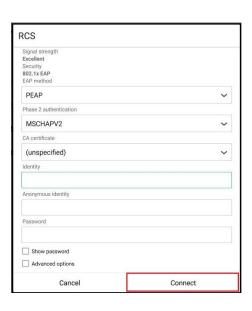

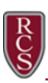

# Connecting to the RCS Wireless Network

### IOS (IPhone and IPad)

1. Make sure Wi-Fi is on and select RCS

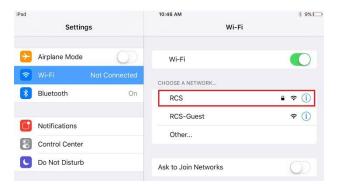

2. Enter your RCS user name and password and click Join

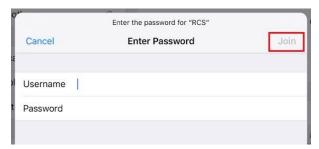

3. Click **Trust** to accept the RCS Certificate

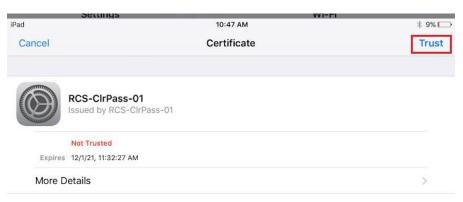